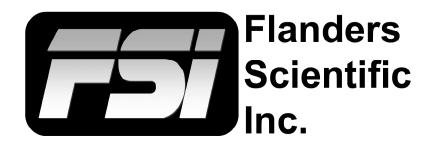

# **Monitor User Manual**

Updated 12.16.2021

| AM210 |
|-------|
| AM211 |
| AM250 |
| AM420 |
| AM550 |

This manual is based on firmware version 2.0.00-2317. If you have an older or newer firmware version some of the functions mentioned in this manual may not be present or may operate differently.

Flanders Scientific, Inc. 6215 Shiloh Crossing Suite G Alpharetta, GA. 30005 Phone: +1.678.835.4934 Fax: +1.678.804.1882 E-Mail: Support@FlandersScientific.com www.FlandersScientific.com

# Contents

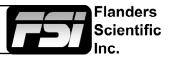

| TOPIC                              | PAGE(S) |
|------------------------------------|---------|
| Safety Precautions                 | 3-4     |
| Parts & Their Functions            | 5-6     |
| Menu Navigation / System Status    | 7       |
| Function Menu                      | 8-17    |
| Scopes & Audio Meters Menu         | 18-20   |
| Video Menu                         | 21-23   |
| Audio Menu                         | 24      |
| Marker Menu                        | 25      |
| Alarm Menu                         | 26-27   |
| OSD Menu                           | 28      |
| GPI Menu                           | 29      |
| Display Alignment Menu             | 31-32   |
| System Menu                        | 33-34   |
| Troubleshooting Guide              | 35-36   |
| Appendix A - Calibration LUTs      | 37-38   |
| Appendix B - Ethernet Connectivity | 39      |

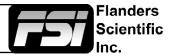

# **Connecting and Disconnecting SDI BNC Cables**

To prevent damage to components from electrical discharge follow these steps:

- Connect power first on all devices.
- Power on all devices.
- Connect BNC cables.

# To disconnect:

- Disconnect BNC cables.
- Power down and disconnect power from devices.

If using a wireless video receiver we strongly suggest using an SDI Video Ground Path Isolator (available at ShopFSI.com and ShopFSI.eu) and powering the receiver from a separate power source than the monitor. Use of wireless video receivers can cause dangerous ground loop issues that can damage connected equipment like monitors. Using a ground loop isolator and powering from a separate power source will help keep downstream equipment protected.

# **Safety Precautions**

- All operating instructions must be read and understood before the product is operated.
- These safety and operating instructions must be kept in a safe place for future reference.
- All warnings on the product and in the instructions must be observed closely.
- All operating instructions must be followed.
- Do not use attachments or accessories not recommended by the manufacturer. Use of inadequate attachments may result in serious accidents.
- Do not place heavy objects on the power cord. Route power cord to prevent people from stepping on or resting objects on the cord. Check to ensure that both outlet and product connection points are properly seated and secured.
- This product must be operated on a power source as specified on the specification label or product screening. Always operate the product within the voltage range specified.
- Do not overload AC outlets or extension cords. Overloading can cause fire or serious electric shock.
- Never insert an object into the product through vents or openings as this can cause serious electric shock or damage.
- Do not expose product to water or other liquids as this can lead to electrical shock or permanent damage.
- Do not attempt to service the product yourself. Removing covers can expose you to high voltage and other unsafe conditions. Please seek the assistance of a qualified service professional for all service needs.
- If any of the following occur, unplug the power cord from the AC outlet and consult a qualified service professional to perform repairs:
  - Power cord or plug becomes damaged.
  - When any liquid is spilled on or in the product.
  - When the product has been exposed to rain or water.
  - When the product does not operate properly as described in the instruction manual.
  - When the product has been dropped or damaged.
- If the product requires replacement parts, make sure that the service person uses replacement
  parts specified by the manufacturer, or those equivalent parts having the same characteristics and
  performance specifications as the original parts. Use of unauthorized parts can result in fire, electric
  shock, and/or other damage.

# Safety Precautions

- Upon completion of any service or repair work, request that the service technician perform safety checks to ensure that the product is in proper working order.
- When mounting the product to a wall, ceiling, or within a rack/enclosure, be sure to install the product according to the instructions of both the mount and monitor manufacturer.
- Unplug the power cord from the AC outlet before cleaning the product.
- For proper screenmaintenance please follow the guidelines below to prevent scratches, discoloration, or other damage to the panel:
  - Avoid striking the screen with any object.
  - Do not wipe screen hard. Apply only gentle pressure if cleaning.
  - Do not wipe the screen with solvents such as alcohol, paint thinner, or benzene as this can cause permanent damage to the panel.
  - Do not spray detergent or other cleaners directly on the monitor or panel.
  - Do not write on the panel with any substance or object.
  - Do not paste or stick anything to the screen as any adhesive can cause damage to the panel.
  - Screen may be cleaned by gently wiping with lint free cloth to remove dust. For more thorough cleaning use a lint free cloth that has been very lightly dampened with distilled water. Please dry any excess moisture from the monitor or panel immediately to prevent damage.
- Take care in moving this product as serious injury or death can result from the sudden shifting or falling of this object.
- The vents and openings in the product's chassis are designed for ventilation. Do not cover, block, or otherwise obstruct these vents and openings as insufficient ventilation can cause overheating and/ or shorten the life of the product. Do not place the object on a bed, sofa, rug, or other similar surface as this can result in serious obstruction of ventilation areas. If using in enclosed space make sure to provide proper ventilation to maintain allowable operating temperature range.
- The panel used in this product contains glass and can cause serious injury if broken. If the unit is dropped or otherwise damaged take care to avoid possible injury by glass shards.
- For proper chassis maintenance please follow the guidelines below to avoid any potential damage:
  - Do not wipe the chassis with solvents such as alcohol, paint thinner, or benzene.
  - Do not expose the cabinet to any volatile substances.
  - Do not allow prolonged contact with rubber or plastic.
  - Apply only gentle pressure to chassis when cleaning.
  - To clean use soft, lint free cloth to remove dust. A lightly dampened cloth, as described in the screen maintenance section, may also be used to clean the chassis.
- Keep this product away from heat generating sources such as radiators, heaters, stoves, or other heat generating products.
- Avoid prolonged exposure to direct sunlight as this can cause damage to the panel

# FCC (Federal Communications Commission)

This equipment has been tested and found to comply with the limits for a class A digital device, pursuant to part 15 of the FCC Rules. These limits are designed to provide reasonable protection against harmful interface when the equipment is operated in a commercial environment.

This equipment generates, uses, and can radiate radio frequency energy, and if not installed and used in accordance with the instruction manual, may cause harmful interference to radio communications.

**Warning:** Changes or modifications not expressly approved by the manufacturer responsible for compliance void the user's authority to operate the equipment.

Flanders

Scientific

# Parts & Their Functions

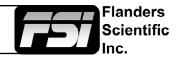

# Keyboard

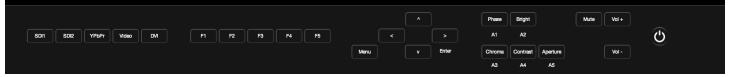

- SDI 1: Used to select SDI Input 1 as the active Input.
- SDI 2: Used to select SDI Input 2 as the active Input.
- YPbPr: Used to select the Component Analog Input as the active Input.
- VIDEO: Used to select the Composite Analog Input as the active Input.
- **DVI:** Used to select the DVI-I Input as the active Input. DVI-Digital / DVI-Analog toggle is available in the System Menu (Menu/System/DVI Selection).
- **F1:** Assignable function key. This key's function is selectable from the Function Menu.
- **F2:** Assignable function key. This key's function is selectable from the Function Menu.
- **F3:** Assignable function key. This key's function is selectable from the Function Menu.
- **F4:** Assignable function key. This key's function is selectable from the Function Menu.
- **F5:** Assignable function key. This key's function is selectable from the Function Menu.
- **MENU:** Used to toggle On Screen Menu.
- LEFT: Used to navigate On Screen Menu.
- UP: Used to navigate On Screen Menu.
- **DOWN:** Used to navigate On Screen Menu.
- **RIGHT / ENTER:** Used to navigate On Screen Menu and to confirm selections within the On Screen Menu.
- **PHASE (A1):** Used to adjust phase. Press the Phase key and use the Up and Down arrows to adjust. Hue is locked by default on SDI, but can be unlocked by the SDI Hue Adjustment option on the System Menu.
- **BRIGHT (A2):** Used to adjust brightness higher or lower. Press the Bright key and use the Up and Down arrows to adjust. **Note:** Brightness adjustments should NOT be used increase the overall peak white luminance of the unit, use the Luminance setting on the System Menu to adjust overall luminance.
- CHROMA (A3): Used to adjust chroma higher or lower. Press the Chroma key and use the Up and Down arrows to adjust.
- **CONTRAST (A4):** Used to adjust contrast higher or lower. Press the Contrast key and use the Up and Down arrows to adjust.
- APERTURE (A5): Used to adjust and reset settings on several features.
- **MUTE:** Used to mute the sound.
- VOL + / VOL -: Used to adjust the volume.
- **POWER:** Used to turn power on/off.

# Parts & Their Functions

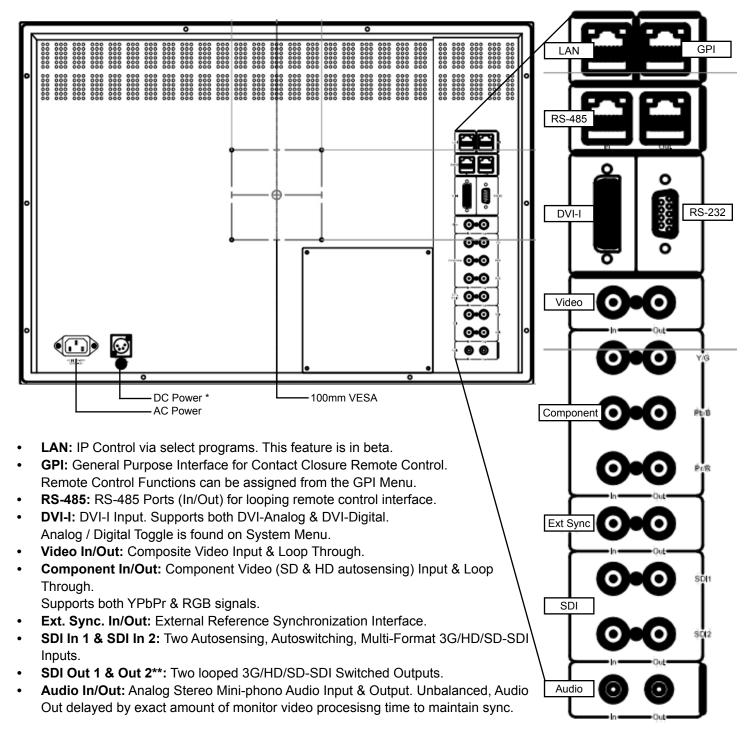

\* Note: AM250 models starting at MA250A0150 and newer feature an auto-ranging 12~24 VDC connection.

\*\* Note: Late model AM211 with serial numbers containing the letter P (e.g. MA211P0031 or later) are equipped with 2 deserializing chips, not 1, so the outputs are mapped to the corresponding input and not switched.

Flanders

Scientific

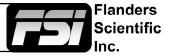

# Main Menu

Pressing the MENU button on the monitor's keypad will call up the On Screen Menu, as shown below:

| Main Menu             | Function                   |  |  |
|-----------------------|----------------------------|--|--|
| Function              | F1 Scopes & Audio Meters 1 |  |  |
| Scopes & Audio Meters | F2 Scopes & Audio Meters 2 |  |  |
| Video                 | F3 Scopes & Audio Meters 3 |  |  |
| Audio                 | F4 Marker 1                |  |  |
| Marker                | F5 Measurement (10Bit)     |  |  |
| Alarm                 | Function Display On        |  |  |
| OSD                   |                            |  |  |
| GPI                   |                            |  |  |
| Display Alignment     |                            |  |  |
| System                |                            |  |  |
| System Status         | ]                          |  |  |
| Support               |                            |  |  |

# Navigating the Main Menu

To navigate the Main Menu simply use the UP and DOWN keys to highlight a category and press the ENTER button to select the highlighted sub menu. Navigate the sub menu in the same way by using the UP and DOWN keys to highlight a particular function and press ENTER to toggle between that function's settings. To exit the menu or back out of a sub menu simply press the MENU button.

# System Status

The System Status menu does not contain any configurable settings but does provide important information regarding your monitor's serial number, firmware version, & current configuration.

| Main Menu             | System         | Status      |
|-----------------------|----------------|-------------|
| Function              | Input          | SDI 1       |
| Scopes & Audio Meters | Video Format   | 1080p 60hz  |
| Video                 | Volume         | 16          |
| Audio                 | Contrast       | 0           |
| Marker                | Brightness     | 0           |
| Alarm                 | Chroma         | 0           |
| OSD                   | Hue            | 0           |
| GPI                   | Model          | CM250-3G    |
| Display Alignment     | S/N            | M250A00000  |
| System                | System Version | 1.1.03-2144 |
| System Status         |                |             |
| Support               |                |             |

Pressing an input button will temporarily call up a secondary system status summary window that will indicate incoming signal resolution and frame rate, active color space selected on Display Alignment menu, gamma response selected on Video Menu, & color matching function selected on Display Alignment Menu\*.

\*Color Matching Function toggle only works on OLED units, all other units currently use CIE 1931 CMF only.

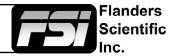

| Main Menu             | Function                                  |
|-----------------------|-------------------------------------------|
| Function              | F1 Scopes & Audio Meters 1                |
| Scopes & Audio Meters | F2 Scopes & Audio Meters 2                |
| Video                 | F3 Scopes & Audio Meters 3                |
| Audio                 | F4 Marker                                 |
| Marker                | F5 Measurement (10Bit)                    |
| Alarm                 | Function Display Off                      |
| OSD                   |                                           |
| GPI                   | WARNING: Changing a function button       |
| Display Alignment     | assignment does NOT automatically         |
| System                | turn an active function off. Make sure to |
| System Status         | disable unwanted active functions before  |
| Support               | changing function button assignments.     |

NOTE: Many features (Waveform, Vector Scope, Audio Level Meters, etc.) require a function key in order to operate. Some menus (such as the Scopes & Audio Meters Menu) only set your display preferences while a corresponding function key must be assigned to turn the feature on and off. If you are having trouble with a monitor feature make sure you have assigned the proper function key and any corresponding menu settings.

The Function Menu allows you to assign user selectable functions to any of the 5 function buttons (F1, F2, F3, F4, & F5) on the monitor keypad. Some monitor features listed as assignable options in the function menu are also selectable via the embedded menus and are present simply to provide an option for faster, single button press access to the desired function. Other features listed require a function key for activation, but may have associated customizable settings that can be found in other menus.

# **Assigning Function Keys**

To assign a function to a function key highlight one of the 5 Function lines and press ENTER. A list of assignable functions will appear. Select the desired function with the UP and DOWN buttons and press ENTER to assign that function to the corresponding function key. The Function Display option at the bottom of the Function Menu gives you the option to have a temporary confirmation window appear on screen after a function key is pressed that will identify the function that was turned on or off.

# Scopes & Audio Meters 1, 2, 3

These functions toggle on/off a Scopes & Audio Meters profile. Three profile slots are available from the Scopes & Audio Meters Menu and each profile can be set to a specific function key allowing you to instantly toggle between various types of Scope and/or Audio Level Meter configurations. Please note that if you have set both Scopes Windows to the Off position in the Scopes & Audio Meters menu the luminance scope will appear when toggled.

# **Cross Hatch**

Toggles on/off the onscreen display of a graphical cross hatch overlay.

# Marker 1, 2, 3

These functions activate the onscreen display of the preset Area, Safety, Custom Graticules, or Active Boundary Markers as set in the Marker Profiles. Marker Profiles can be customized via the Marker Menu. By utilizing this function you can toggle on/off your selected markers with a single function key (see Marker Menu section of this manual for more details).

#### Overscan

The Overscan function can work with 1:1 Pixel mapping mode on or off. With 1:1 Pixel to Pixel mapping mode turned off the Overscanned image is scaled full screen. With 1:1 Pixel to Pixel mapping mode turned on the image remains unscaled, but the area lying outside of the active scan area is blacked out. This area represents the same area not visible with Pixel to Pixel mode off.

#### Still Frame

This function allows you to freeze a video source at anytime. To unfreeze simply press the function key assigned to Still Frame a second time.

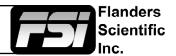

# **Details on Overscan Function**

With the overscan function off all active lines of video can be displayed on screen. With overscan on a small percentage of the outermost active video will not be displayed. Additionally, the monitor can scale the overscanned video full screen or 'blackout' the outlying area while maintaining a pixel to pixel display of the video inside the active scan area. To toggle between these variations of Overscan use the 1:1 Pixel to Pixel mapping function. With both Pixel to Pixel mapping and Overscan selected the area outside of the active scan will simply be blacked out, but the active video will not be scaled outside of the 1:1 pixel to Pixel mapping off and overscan on the active scan area will be scaled full screen. To view all active lines in Pixel to Pixel mapping mode make sure to turn Overscan off.

# **Overscan Examples**

(Images represent 720p source)

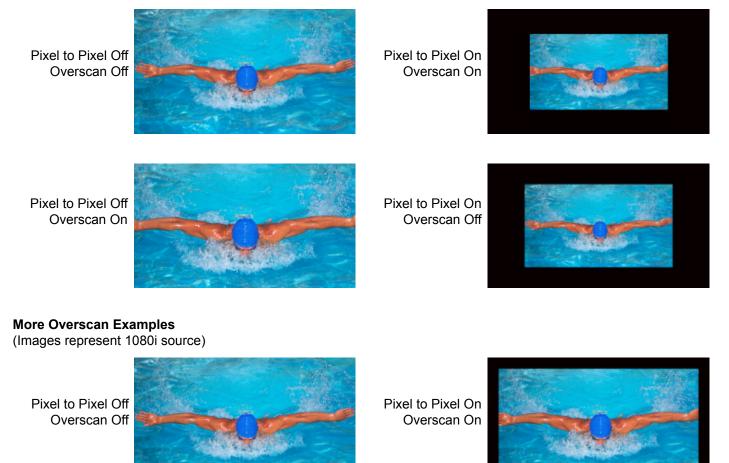

Pixel to Pixel Off Overscan On

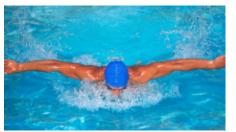

Pixel to Pixel On Overscan Off

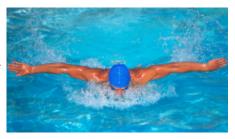

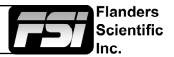

# **Sub Window**

The Sub Window function enables a still picture by live picture mode. After assigning the Sub Window function to a function key the first key press will result in a picture by picture display of your active input. Once sub window mode is active you can press the left arrow button to freeze the image on the right while the image on the left will continue to show your live source. Once frozen you can also switch to any other input provided that the resolution of that input is the same as the frozen source. To exit sub window simply press the assigned function key again.

### **Pixel Mapping**

The Pixel Mapping function toggles between various available pixel mapping options. Options vary depending on the incoming source, but may include the following:

**1:1 Pixel Mapping:** 1 pixel of incoming source is displayed as 1 pixel onscreen. If the incoming source resolution is less than the total pixel count of the monitor your source will not fill the screen. This is often referred to as a postage stamp representation of the source. If the incoming source resolution is greater than the total pixel count of the monitor then only a portion of the incoming source will be shown onscreen, but the pixel position function may be used to view different sections of the 1:1 pixel representation. The monitor's tally light will flash to remind you that you are in 1:1 pixel mapping mode if any portion of the image is not shown on screen when in 1:1. This pixel mapping mode can be combined with the SD Aspect Function (Anamorphic toggle) to activate a PAL SD FHA viewing mode on the monitor. Once pixel mapping is active pressing down on the A1 button will move the source to a different onscreen position when pressed. Please note that if the incoming source is the same resolution as the panel the image will not move. On monitors with lower than 1920x1080 resolution this feature can be used to view any section of a 1080 source in a native 1:1, unscaled format. Similarly, on all native 1920x1080 or 1920x1200 resolution monitors this mode will allow you to view any portion of an incoming 2K source in an unscaled 1:1 onscreen representation.

**2:1 Pixel Mapping** (*SD sources only*): Every individual pixel of the incoming source is represented by four pixels onscreen. This scaling algorithm is simple and allows for a largely artifact free double size version of the 1:1 Pixel Mapping Mode for SD sources. While 2:1 scaling will still not fill the entire screen on a 1920x1080 resolution monitor, it does use a majority of the vertical screen height and provides an excellent quality large scale representation of the SD source.

**Full Screen Mapping:** The full screen mode will scale the incoming source to fill as much of the screen as possible while preserving the incoming source's native aspect ratio. If the incoming source and panel share the same resolution then there will be no difference between 1:1 pixel mapping and full screen pixel mapping. Please note that the Overscan function will be represented differently based on the pixel mapping selection that you select.

# **Pixel Position**

This feature is a part of the Pixel Mapping function and provides a toggle for positioning a 1:1 Pixel to Pixel mapped representation of an incoming source on different areas of the screen. Once pixel mapping is active the directional buttons will move the source to a different onscreen position when pressed. Please note that if the incoming source is the same resolution as the LCD panel the image will not move. The pixel position feature does not work unless the 1:1 Pixel to Pixel mapping mode function is turned On. On all native 1920x1080 resolution monitors this mode will allow you to view any portion of an incoming 2K source in an unscaled 1:1 onscreen representation.

#### H/V Delay Mode

This mode activates the Horizontal and Vertical Delay function to highlight the horizontal and vertical blanking portions of the incoming signal. This can be used in conjunction with the Video Data feature for specific analysis of Horizontal and Vertical Blanking data.

# SD Aspect Ratio

Toggles between 4:3 and Anamorphic display of Standard Definition source. This function should be set to match the SD source being viewed. The default setting is 4:3. If used in conjunction with 1:1 pixel mapping this function can also activate a PAL SD FHA viewing mode.

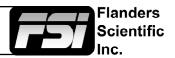

#### **Full Screen**

This function simply stretches any incoming source to fill the entire screen. Unlike the Zoom feature this full screen stretch does not preserve aspect ratio, but it does keep all of the active video signal present. Though the full screen mode has many potential uses it was designed primarily for use with rasterizers that generate a 16:10 or 16:9 aspect 1024x768 output. Enabling Full Screen mode allows the monitor to stretch the image as intended by the rasterizer.

#### **Pixel Zoom**

The Pixel Zoom function will generate a positionable and resizable rectangle on screen. The rectangle may be moved using the directional arrow buttons. The A1 and A2 buttons may be used to change the size of the onscreen rectangle. Press the A3 button zoom to the selected area. This pixel zoom feature is designed to work with any HD signal formats. A flashing tally light will be activated on your monitor whenever you are in a zoomed mode as a reminder/warning that the entire incoming signal is not being shown on the monitor. To exit the zoomed mode simply press down on the A3 button once more. To exit the Pixel Zoom feature entirely simply press the function button assigned to this feature once more. The Pixel Zoom function allows for an essentially artifact free, high quality zoom on any portion of an HD signal.

#### **LUM Coloring**

This function generates an artificial luminance map of the incoming source that can be particularly useful in identifying overexposed areas in ny given shot. An onscreen scale helps indicate what artificial color corresponds to what luminance level. The scale will follow the selected aveform Scale set in the Scopes & VU Meters Profile 1: you can choose from IRE, Digital Levels, or Voltage. In its default configuration the LUM Coloring feature will highlight all levels above 100IRE as white and all levels below 0 IRE as black. In default mode levels between 0 and 100 IRE will be color coded.

You can change the range of these color coded regions to any preferred setting by using the monitor's buttons.

The Left and Right buttons will adjust the lower limit of the lower color coded region. The Up and Down buttons will adjust the upper limit of the lower color coded region.

The A1 and A2 buttons will adjust the lower limit of the upper color coded region.

The A3 and A4 buttons will adjust the upper limit of the upper color coded region. These color coded ranges are retained in memory so you can exit and reenter LUM Coloring Mode without having to reset your desired threshold levels.

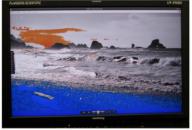

LUM Coloring with Custom Range

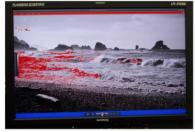

LUM Coloring with All Legal Levels Shown in Greyscale Underexposed Areas in Blue Overexposed Areas in Red

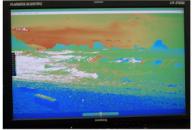

LUM Coloring in Default Mode Overexposed Areas in White Underexposed Areas in Black

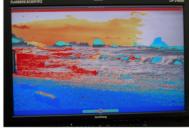

LUM Coloring with Custom Range

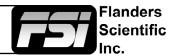

#### Measurement (10bit & 8bit)

This function allows you to get precise real time YRGB measurements of any point or area within your incoming signal. With the Measurement function on you can use the arrow buttons to position your crosshair over the point within your source that you would like to measure. You may also use the A1 and A2 buttons to select the size of the sampling area for the measurement data (from a single pixel to a much larger area where the values will be an average of all pixels within your defined sample area). To reset the position and size of your crosshair back to center simply press the A5 button. As you move the crosshair your Measurement data will update in real time. The Measurement function is available in a 10 bit mode or 8 bit mode and will provide you with the following data in real time:

- Line and Sample (Identifies position of your crosshair)
- Y (Luminance as an absolute value between 0-255 for 8 bit and 0-1023 for 10 bit)
- Y% (Luminance level expressed as percentage)
- R% (Red level expressed as percentage)
- G% (Green level expressed as percentage)
- B% (Blue level expressed as percentage)
- R (Red level as an absolute value between 0-255 for 8 bit and 0-1023 for 10 bit)
- G (Green level as an absolute value between 0-255 for 8 bit and 0-1023 for 10 bit)
- B (Blue level as an absolute value between 0-255 for 8 bit and 0-1023 for 10 bit)

You can also press the A3 button to set a reference position onscreen. Once your reference position is set it will be indicated on screen by a separate crosshair and you will be able to move the active crosshair to obtain a real time readout of your current and reference positions as well as a separate readout of the precise difference between current and reference locations. Please note that your reference position is both a spatial and temporal reference meaning that the values indicated on screen for the reference are for that point on screen at the moment you set the reference.

Pressing the A4 button allows you to set your current crosshair position as an F-Stop Reference and view differences between this current position and your reference position as an F-Stop value. The F-Stop reference feature is independent of the Ref POS feature. The F-Stop reference value will always be based on the levels of your current active crosshair position at the precise moment when the A4 button is pressed.

The crosshair color will follow the color selected for markers from the Marker Menu. To change the color of the Measurement function's crosshair change the Marker color.

| Measure | Line | Sample | Y1024 | R1024 | G1024 | B1024 | Y%   | R%   | G%   | В%   | F/stop |
|---------|------|--------|-------|-------|-------|-------|------|------|------|------|--------|
| Current | 293  | 944    | 249   | 246   | 251   | 217   | 21.1 | 20.8 | 21.3 | 17.5 | -0.0   |
| Ref_Pos | 316  | 994    | 240   | 240   | 241   | 219   | 20.1 | 20.1 | 20.2 | 17.7 | -0.1   |
| Diff    | -24  | -51    | 9     | 6     | 10    | -2    | 1.0  | 0.7  | 1.1  | -0.2 | 0.1    |
|         |      |        |       |       |       |       |      |      |      |      |        |
|         |      |        |       |       |       |       |      |      |      |      |        |
|         |      |        |       |       |       | +     |      |      |      |      |        |
|         |      |        |       |       |       |       |      |      |      |      |        |
|         |      |        |       |       |       |       |      |      |      |      |        |
|         |      |        |       |       |       |       |      |      |      |      |        |
|         |      |        |       |       |       |       |      |      |      |      |        |
|         |      |        |       |       |       |       |      |      |      |      |        |

You can press the Ref A3 button to define a reference position on screen. Once your reference position is set it will be indicated on screen by a separate crosshair and you will be able to move the active crosshair to obtain a real time readout of your current and reference positions as well as a separate readout of the precise difference between current and reference locations. Please note that your reference position is both a spatial and temporal reference meaning that the values indicated on screen for the reference are for that point on screen at the moment you set the reference.

Pressing the A4 button allows you to toggle the CIE color space diagram between CIE 1931 and CIE 1976 views. Your chromaticty plots are calculated using signal input data relative to your active Color Space selection on the Display Alignment menu. Since your reference color gamut for chromaticty calculation follows this selection it allows you to have Rec709, DCIP3, EBU, or SMPTE C as your reference color gamut. Please note that if you have the Color Space selection set to Wide Gamut or a custom USER position the reference gamut used for the CIE Measurement feature will default to Rec709.

The crosshair color will follow the color selected for markers from the Marker Menu. To change the color of the Measurement function's crosshair change the Marker color.

| CIE     | Line | Sample | R'   | G'    | B'    | Y%    | х      | у      | u'     | V'     | dE2000 |
|---------|------|--------|------|-------|-------|-------|--------|--------|--------|--------|--------|
| Current | 542  | 960    | 971  | 0     | 1     | 18.93 | 0.6400 | 0.3300 | 0.4507 | 0.5229 |        |
| Ref_Pos | 541  | 961    | 1023 | 1023  | 1023  | 100   | 0.3127 | 0.3290 | 0.1978 | 0.4683 |        |
| Diff    | 1    | -1     | -52  | -1023 | -1022 | -81.7 | 0.3273 | 0.0010 | 0.2529 | 0.0546 | 47.678 |
|         |      |        |      |       |       |       |        |        |        |        |        |
|         |      |        |      |       |       |       |        |        |        |        |        |
|         |      |        |      |       |       |       |        |        |        |        |        |
|         |      |        |      |       |       |       |        |        |        |        |        |
|         |      |        |      |       |       |       |        |        |        |        |        |
|         |      |        |      |       |       |       |        |        |        |        |        |
|         |      |        |      |       |       |       |        |        |        |        |        |
|         |      |        |      |       |       |       |        |        |        |        |        |
|         |      |        |      |       |       |       |        |        |        |        |        |

# Return to Table of Contents

# **Function Menu**

# **CIE Measurement**

This function allows you to get precise real time chromaticity measurements of any point or area within your incoming signal as well as a real time plot of the mesured position on a CIE color space diagram. With the Measurement function on you can use the arrow buttons to position your crosshair over the point within your source that you would like to measure. You may also use the A1 and A2 buttons to select the size of the sampling area for the measurement data (from a single pixel to a much larger area where the values will be an average of all pixels within your defined sample area). To reset the position and size of your crosshair back to center simply press the A5 button. As you move the crosshair your Measurement data and plot will update in real time. The CIE Measurement function will provide you with the following data in real time:

- Line and Sample (Identifies position of your crosshair)
- R' (Red signal level percentage normalized to 10 bit data range)
- G' (Green signal level percentage normalized to 10 bit data range)
- B' (Blue signal level percentage normalized to 10 bit data range)
- Y% (Luminance level as percentage)
- x (CIE 1931 x chromaticty coordinate)
- y (CIE 1931 y chromaticty coordinate)
- u' (CIE 1976 u' chromaticty coordinate)
- v' (CIE1976 v' chromaticty coordinate)

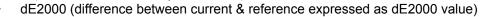

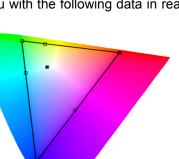

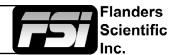

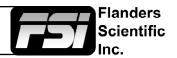

#### **Focus Assist**

The focus assist feature is comprised of two main parts: a numerical focus meter and a graphical focus highlight. The numerical focus meter is shown on screen as your current focus value over your reference focus value (i.e. 560/300). When the focus assist feature is activated the left and right buttons allow you to adjust the reference focus value. The reference focus value represents the in-focus threshold for the focus highlight portion of the focus assist feature. Adjusting the focus reference value higher means that the threshold at which the focus highlight begins to trace in-focus items with a red boundary will be higher. In other words a greater degree of focus will need to be achieved before the focus highlight feature is visible on screen as a red trace around in-focus objects.

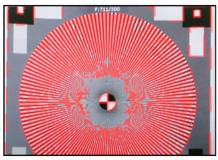

In Focus Shot with Default Focus Reference Value

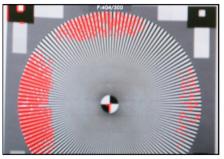

Less Focused Shot with Default Focus Reference Value

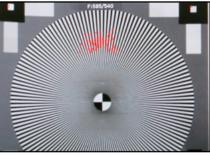

Example of Shot with Focus Reference Value Turned Up

# C-Log, S-Log, S-Log2, S-Log 3 and BMD-Log Modes (Also selectable via Video Menu)

These modes allow for easier on-set monitoring of uncorrected of C-Log, S-Log, S-Log2, or BMD Cinema Camera Film Mode Output by roughly normalizing the footage. For all Log modes there is both a Standard and Full selection. The Standard selection is suitable for most applications, but does clip highlights to allow for a brighter overall image. The Full mode is best used for scenes with extremely wide latitude or scenes that are just very bright overall. Full mode preserves the entire native latitude of the signal (nothing is clipped), but this can result in a rather dark image in many applications. We provide both for this reason and you can quickly toggle between them as needed for different applications by assigning these modes to function keys. These modes should only be used to offer on set viewers a rough normilization of the footage to give them an idea of what the content might look like as a starting point in post production. In other words, it provides you with a helpful tool to show on set viewers something that does not look 'flat'. These modes are not a replacement for full 3D LUT transforms and not a substitution for proper color correction in post production applications.

# **On-Screen Tally**

When activated this function will generate an onscreen box that mirrors the status of the physical tally on the monitor's bezel. This can be particularly useful in applications where the physical tally may be obscured.

# Zoom

This function zooms in on the incoming source until the entire screen is filled. This is strictly a zooming function and does not alter the native aspect ratio of the source to fill the screen. When viewing a 4:3 source in Zoom mode on a 16:9 display the aspect ratio of the visible video will remain 4:3 though the entire 16:9 screen will be filled. Essentially the Zoom mode results in viewing a 16:9 section of the 4:3 source and is most useful when viewing a letterboxed SD source on a widescreen display so that the letterboxing is not shown and only the video within the letterboxing is present.

# DSLR Zoom

This function is designed to be used with many popular DSLR cameras that have preview/record monitoring output in 1080 & 480 resolutions. When DSLR Zoom is active the 16:9 area that will be recorded is scaled to fill the screen. On DSLR cameras that switch from 1080 to 480 while recording the DSLR Zoom can be left on and the same correct aspect zoom will be maintained regardless of whether the DSLR is in preview or recording mode. While DSLR Zoom is active the markers may also be turned on and will be correct relative to the 16:9 video that will be captured to the camera's memory card. Please note it may be necessary to toggle the viewing mode preference (Info button on many DSLRs) to fill the screen correctly.

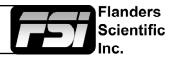

# **DSLR Zoom (continued)**

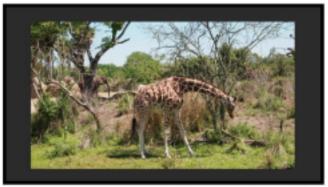

DSLR in 1080i Preview with DSLR Zoom feature Off

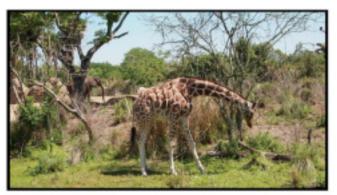

DSLR in 1080i Preview with DSLR Zoom Feature On

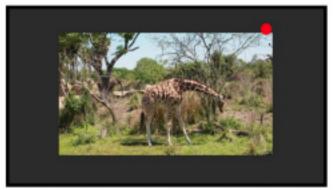

DSLR in 480p Record Mode with DSLR Zoom feature off

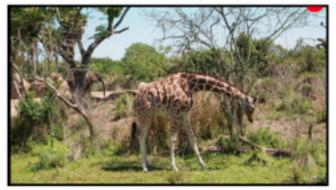

DSLR in 480p Record Mode with DSLR Zoom feature On

#### **Safety Broadcast**

Safety Broadcast is a special monitoring mode designed for Control Room and QC station environments. With Safety Broadcast mode activated you can have simultaneous display of two audio level meters, Enhanced Source ID display (large overlay, remotely or manually set), Enhanced Alarm Window Display (large window, red background), and

enhanced timecode display (large timecode overlay window). Please note that as with the standard Alarm Monitoring feature the monitor may respond slowly to user toggles/inputs if a constant alarm condition is occurring. Toggles for UMD Display, Color, and Position are found in the Alarm Menu. Vertical or Horizontal Safety Broadcast Audio Meter selection is also found in the Alarm Menu.

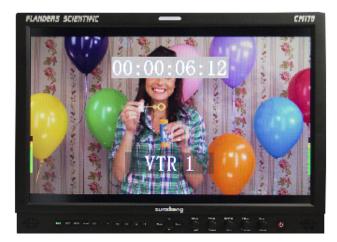

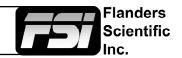

#### AFD (Active Format Description)

Activating this function will enable an Active Format Description reader on the monitor that will provide both a text readout of AFD data and display corresponding markers onscreen indicating the portions of the image described by the AFD code. If no AFD data is present while this feature is active the monitor will show AFD: NONE in its AFD readout window.

AFD: 0x0d code frame 16:9 active image 4:3 image position horizontal center with alternative 14:9 center

#### Anamorphic Desqueeze

This feature gives you the ability to desqueeze HD signals coming from cameras utilizing anamorphic lenses that may not have a built in desqueeze feature of their own. This can be particularly useful in applications outside of post production, especially onset monitoring, where de-squeezing such signals in real-time may otherwise not be possible. The desqueeze modes available are 1.3, 1.3mag, 2.0, and 2.0mag. This feature is in addition to, and not a substitute for, the SD Aspect Ratio function. To use this feature set Anamorphic Desqueeze to a function button, which will allow you to toggle the desqueeze on and off. To set the desqueeze ratio/magnification go to the Video Menu and select your desired Anamorphic Desqueeze mode.

#### **Anamorphic Desqueeze Modes**

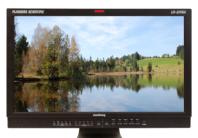

1.3x Anamorphic Original

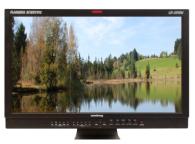

2.0x Anamorphic Original

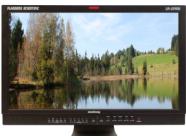

2.0x Anamorphic Original

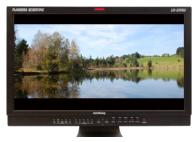

1.3x Anamorphic Desqueeze

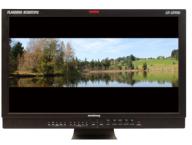

2.0x Anamorphic Desqueeze

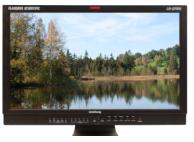

2.0x mag Anamorphic Desqueeze

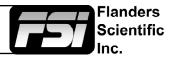

# **Blue/Red/Green Only**

This function activates the monitor's Blue Only, Red Only, and Green Only modes. The respective channels can be shown as just that color (Red, Green, Blue) or as monochrome.

### Mono Mode

Activates the Monochrome function. Press once to turn on and again to turn off.

#### Variable Wipe

When monitoring a Level B 3Gbps SDI signal (monitor must have 3Gbps SDI Input) comprised of two multiplexed 1.5Gbps HD-SDI signals the monitor will allow you to view these signals in a vertical or horizontal split screen mode. By activating the Level B Variable Split function while in split screen mode the positioning of the split can be adjusted using the Left and Right directional buttons. To quickly reset the split screen positioning to the default center position simply press down on the A5 button while the Level B Variable Wipe function is active. Once your desired split screen wipe position is set you can the Level B Variable Wipe function off to remove the guide line between the two signals.

#### **CX Scale**

This scaling mode was designed specifically to allow the scaled down and top centered 'gate check' output from Codex<sup>™</sup> ARRIRAW Recorders to be scaled full screen. Once assigned to a function key you can quickly enter or exit this custom scaling mode with a single button press. Please note that some functions, such as markers, will not work while this mode is active. However, other useful functions such as Waveform and Vector Scope will continue to operate normally.

#### **Max Sharpness**

In addition to the Sharpness Level Setting found on the Video Menu there is an assignable function called Max Sharpness that will allow you to use a function button to toggle in/out of maxium sharpness mode quickly.

#### Rec. Status Tally

This function is designed for use with cameras that output Start/Stop Record flags in the ancillary data of their serial digital output. To activate this function set Rec. Status Tally to a function button and press that function button once. While active the monitor's red tally light will turn on when the Start Record SDI flag is detected and will turn the red tally light off when the Stop Record SDI flag is detected.

#### Invert Screen (LM-0950W Only)

Allows the image to be flipped onscreen in real-time. This function only works on the LM-0950W.

# Scopes & Audio Meters Menu

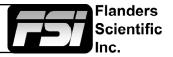

| Main Menu             | Scopes & Audio Meters  |              |  |
|-----------------------|------------------------|--------------|--|
| Function              | Scopes & Audio Meters  | Profile 1    |  |
| Scopes & Audio Meters | Window 1               | Luminance    |  |
| Video                 | Window 2               | Vector       |  |
| Audio                 | Waveform Position      | Bottom Right |  |
| Marker                | Scopes Stack           | Horizontal   |  |
| Alarm                 | Waveform Scale         | IRE Level    |  |
| OSD                   | Audio Display Mode     | Pairs        |  |
| GPI                   | Alignment Level        | -18 dBFS     |  |
| Display Alignment     | Permitted Max Level    | -9 dBFS      |  |
| System                | Audio Display Channels | 1-16         |  |
| System Status         | Ballistics             | True Peak    |  |
| Support               | Peak Hold Time         | 2            |  |

NOTE: The Scope & Audio Meters Menu only sets your Waveform, Vector, & Audio Level Meter display preferences. To toggle the onscreen display of your configured Scopes & VU Meters profiles assign the Scopes & VU Meters profiles to specific keys. See the Function Menusection of this manual for more details.

# Scopes & Audio Meters Profile 1, 2, 3

The Scopes & Audio Meters menu allows you to setup three Scopes & Audio Meters Profiles, each capable of storing all of the configurable settings found on the Scopes & Audio Meters Menu. To configure a Profile simply select the Profile number, 1 through 3, from the top of the Scopes & Audio Meters menu page. Once you have selected the desired profile number any settings you change will become associated with that profile number. Changing from one profile to another from the Scopes and Audio Meters menu will automatically recall your last settings for that profile. Once you have configured your Scopes & Audio Meters profiles you can assign a specific function key to a particular profile, which allows you to instantly switch between different types of Scope and/or Audio Meters modes without having to go back into the onscreen menu.

# Window 1 & Window 2

Two scope windows can be displayed simultaneously so you can view any two of the following modes at the same time: Luminance (Standard Waveform), Vector Scope, Hue Vector\*, RGB Parade, GBR Parade, RGB Overlay, YCbCr, YCbCr Overlay, Column (YRGB Peak), Histogram, Color Histogram, RGB Histogram, Audio Phase, and Vertical Audio Level Meter. Please note that displaying two Scope Windows at the same time will cause the Scopes to update more slowly than displaying just one Scope Window. To display just one scope Window select OFF in the secondary window selection. An additional audio level meter mode called horizontal audio level meter is also selectable. This mode displays meters horizontally across the top of the screen, but cannot be used in conjunction with any other Scope modes. *Waveform Intensity and Gain can be adjusted by pressing the directional buttons. Default Scope Intensity as of firmware version 9.42 is 75% of the maximum level. Hue Vector Intensity, Gain, Reference Vector Angle, and Percentage of Reference Vector can be adjusted with the directional and A1-A4 buttons.* 

\*Hue Vectors graticule designed by Alexis Van Hurkman and used under Creative Commons Liscense.

# Waveform Position

Use the Waveform Position toggle to select in what area of the screen you would like your Scopes to be displayed.

# **Scopes Stack**

Use this option to select whether the Scope Windows are stacked vertically or positioned horizontally next to each other when utilizing two Scope Windows.

# Waveform Scale

This option allows you to choose what type of scale is used on the Waveform Monitor. You may select from V Level (for a voltage based scale), IRE Level (for an IRE based scale 0-100), or Digital Level (for a 8 bit digital level based scaled, 0-255).

# Scopes & VU Meters Menu

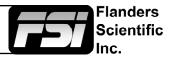

| Main Menu             | Scopes & VU            | Meters       |
|-----------------------|------------------------|--------------|
| Function              | Scopes & VU Meters     | Profile 1    |
| Scopes & Audio Meters | Window 1               | Luminance    |
| Video                 | Window 2               | Vector       |
| Audio                 | Waveform Position      | Bottom Right |
| Marker                | Scopes Stack           | Horizontal   |
| Alarm                 | Waveform Scale         | IRE Level    |
| OSD                   | Audio Display Mode     | Pairs        |
| GPI                   | Alignment Level        | -18 dBFS     |
| Display Alignment     | Permitted Max Level    | -9 dBFS      |
| System                | Audio Display Channels | 1-16         |
| System Status         | Ballistics             | True Peak    |
| Support               | Peak Hold Time         | 2            |

NOTE: The Scope & VU Meters Menu only sets your Waveform, Vector, & Audio Level Meter display preferences. To toggle the onscreen display of your configured Scopes & VU Meters profiles assign the Scopes & VU Meters profiles to specific keys. See the Function Menusection of this manual for more details.

#### Audio Display Mode

This option can be set to either Groups or Pairs. When organized in pairs the odd channels will be displayed on the left side of the screen and even channels of the right side of the screen. When organized in groups the channels will be arranged with all channels of an Audio Group displayed on the same side of the screen together.

#### Alignment Level

Allows audio level meter alignment level to be set to -12dBFS, -14dBFS, -16dBFS, -18dBFS or -20dBFS, -22dBFS.

# Permitted Max Level

Allows you to specify the Max Audio Level for your onscreen Audio Level Meters: Select from: -10 dBFS, -9 dBFS, -8 dBFS, -7 dBFS, -6dBFS, -5dBFS.

# Audio Display Channels

Allows you to select the Audio Level Meters Channels that will be shown on the Vertical or Horizontal Audio Level Meters. Select from Channels 1-2, 1-8, 9-16, or 1-16.

#### **Ballistics**

This allows you to select the the type of Audio Level Meters to display. You can select from PPM Type I, PPM Type II, or True Peak.

# **Peak Hold Time**

Allows you to specify the number of seconds that a peak audio level will be held (shown) by the Audio Level Meters.

# Scopes & Audio Meters

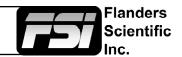

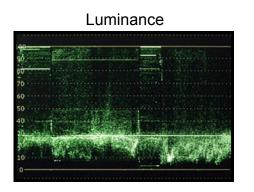

RGB & GBR Parade

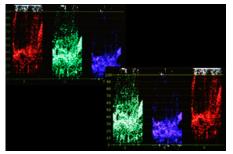

**RGB** Histogram

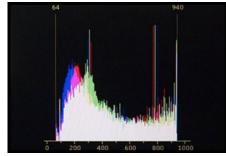

# YCbCr Overlay

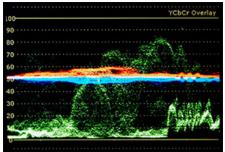

# Audio Level Meters

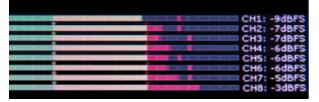

Return to Table of Contents

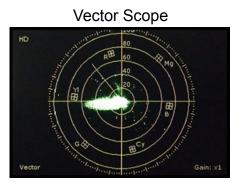

Color Histogram

# Column (YRGB Peak)

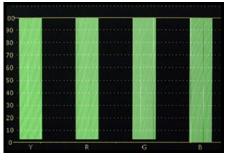

# **RGB** Overlay

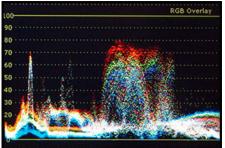

Hue Vector

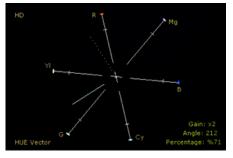

YCbCr

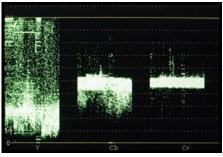

Histogram

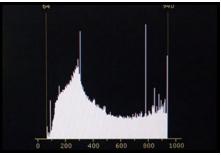

Audio Phase Meter

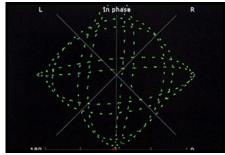

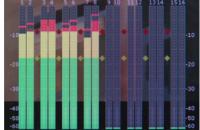

# Video Menu

| Main Menu             | Video                  | C               |
|-----------------------|------------------------|-----------------|
| Function              | SDI Format             | Auto            |
| Scopes & Audio Meters | 3G Level B             | Stream 1        |
| Video                 | DVI Select             | DVI-D           |
| Audio                 | DVI Pixel Format       | Full RGB        |
| Marker                | CVBS Setup             | 7.5 IRE         |
| Alarm                 | Component Input        | Component       |
| OSD                   | Component Pixel Format | YPbPr           |
| GPI                   | Component Setup        | YPbPr SMPTE/N10 |
| Display Alignment     | Checkerboard Size      | 2 Pixels        |
| System                | SD Enhancement         | Off             |
| System Status         | Anamorphic Desqueeze   | 2.0x            |
| Support               | Signal Mode            | Auto            |
|                       | Processing             | Normal Mode     |
|                       | Show psF as            | Interlaced      |
|                       | Sharpness Level        | 0               |
|                       | Flicker Free Mode      | Off             |
|                       | Part Display           | Off             |

Menus longer than the Main Menu including Video, Display Alignment, and the System menu will not fully display. These menus will scroll.

Flanders

Scientific Inc

Use the Up and Down keys to scroll up and down a menu.

# **SDI Format**

FSI Monitors are capable of detecting the payload ID contained in an SDI signal. However, some sources or upstream equipment may not generate or pass payload ID. For sources lacking proper Payload ID you may override the SDI Format auto detect function and manually select the appropriate format. It may be necessary to force the monitor to re-sync to a signal when changing formats at the source even when set to Auto. You can force the monitor to re-sync by either reselecting Auto from the SDI Format menu, selecting the appropriate format manually from the SDI Format Menu, or simply toggling to another input and back to the input in use. Please note that on monitors with a selectable color space option that XYZ signals will be mapped to the color space selected on the Display Alignment menu.

# 3G Level B

When monitoring a 3Gbps SDI Level B signal (monitor must be equipped with 3Gbps SDI Inputs) comprised of two distinct 1.5Gbps HD-SDI signals that have been muxed together you can use this 3G Level B selection to select different monitoring options including: Stream 1, Stream 2, PAP, PIP, POP, Vertical Split, Horizontal Split, Overlay Mode. Please note that Level B 3Gbps SDI requires that both 1.5Gbps signals share the same frame rate and resolution and that Link A and Link B are genlocked.

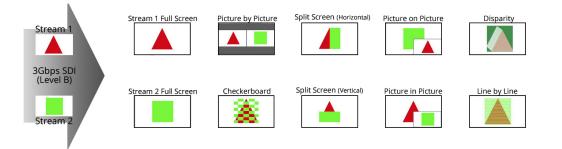

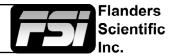

# **3G Level B 3D Monitoring Modes**

In addition to this Line by Line mode all FSI monitors with 3Gbps SDI inputs will have the following diagnostic modes for monitoring 3D signals without glasses:

**3D Checkerboard:** Checkerboard display of both signals with alternating blocks shown from Link A and Link B of the multiplexed 3Gbps SDI signal. The checkerboard size is adjustable using the Checkerboard Size menu option.

**3D Disparity:** This shows an overlay of Link and Link B with differences between the links highlighted.

**Stream 1, Stream 2, PAP, Horizontal Split, and Vertical Split:** As with all Level B 3Gbps SDI signals these 3G Level B viewing modes can be useful for analyzing and comparing Left and Right Eye streams.

#### **DVI Selection & DVI Pixel Format**

FSI Monitors are equipped with a DVI-I Input, which supports both DVI Digital and DVI Analog sources. To select between DVI-D (Digital) and DVI-A (Analog) simply toggle this control accordingly. Use DVI Pixel Format to select between Full RGB (0-255), Limited RGB (16-235), or YCbCr modes.

#### CVBS Setup

Toggle between 0 or 7.5 IRE setup selection for Composite sources.

# **Component Input**

Toggle between Component & Composite Video on units with shared analog inputs.

#### **Component Pixel Format**

Component Pixel Format toggles the analog Component video inputs between YPbPr or RGB mode.

# **Component Setup**

Using the Component Setup feature allows you to specify what type of component signal you are sending to the monitor. Select from YPbPr SMPTE/N10, YPbPr Betacam, YPbPr MII.

# **SD Enhancement**

Applies maximum sharpening and video quality enhancement to SD video sources.

#### Anamorphic De-Squeeze

Toggles between 1.3, 1.3mag, 2.0, and 2.0mag HD Anamorphic Desqueeze ratios. This is used in conjunction with the Anamorphic Desqueeze function described in the Function Menu portion of this manual.

#### Signal Mode

Selecting 'Film' for this setting allows the monitor to compensate for material with 2:3 pulldown to provide a smoother image. Selecting 'TV' for this setting processes the incoming video signal with no 2:3 pulldown compensation. Selecting 'Auto' will automatically trigger 'Film' mode anytime 2:3 pulldown is detected.

# Processing

The Processing setting has three options: Normal, Fast, & Noise Reduction. In Normal mode the monitor will display interlaced video as interlaced and have a very low latency processing delay. In Fast mode the video processing delay is further improved to provide the lowest possible processing latency, but ancillary functions and menu displays are updated more slowly. In Noise Reduction mode video processing delay is increased to allow for additional noise reduction processing and the monitor will deinterlace the signal and display it as progressive.

# Show PsF as

Select between Interlaced or Progressive to instruct the monitor how to handle and show PsF content on screen. Set to interlaced for lowest possible processing delay. Please note that some features, like Horizontal Audio Level Meters, are NOT compatible with 'Show PsF as' set to Progressive.

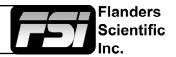

# **Sharpness Level**

This function is a peaking level adjustment and produces an effect very similar to a physical aperture adjustment. By adjusting sharpness lower the image will look softer and by adjusting sharpness higher the image will look sharper. Please note that perceived sharpness may also be affected by video processing and pixel mapping settings.

### Flicker Free Mode (Only applies to OLED units)

When turned ON this mode eliminates the low frame rate flicker typical of OLED monitors with ultrafast pixel respone times. On is the default setting, we recommend keeping it activated.

### **Part Display**

Toggles whether just the center part (On) or entire source (Off) is shown in Sub Window Mode.

# Audio Menu

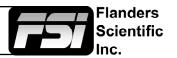

| Main Menu             | Aud             | io            |
|-----------------------|-----------------|---------------|
| Function              | SDI 1 Audio     | Digital CH1&2 |
| Scopes & Audio Meters | SDI 2 Audio     | Digital CH1&2 |
| Video                 | DVI-D Audio     | Digital CH1&2 |
| Audio                 | DVI-A Audio     | Analog        |
| Marker                | Component Audio | Analog        |
| Alarm                 | Composite Audio | Analog        |
| OSD                   | Audio Sync      | Signal Clock  |
| GPI                   | Audio Lockout   | Off           |
| Display Alignment     |                 |               |
| System                |                 |               |
| System Status         |                 |               |
| Support               |                 |               |

NOTE: All FSI Monitors can monitor embedded audio in SD-SDI, HD-SDI, and 3G-SDI signals. However, on LM series units 3G-SDI audio monitoring is only possible over 3Gbps Level A signals, not Level B signals. All CFE equipped units can monitor 3G Level A and Level B audio.

#### SDI 1 Audio

Select which audio source is active (audible) when SDI 1 is the selected video input. You may select any single channel or stereo pair of embedded audio (i.e. Digital Channel 1, 1&2, 3&4, etc.), Analog Audio (from minijack input), or No Sound. The active stereo pair selected here will be the stereo pair shown when the Audio Phase Meter is activated on the SDI 1 Input.

#### SDI 2 Audio

Select which audio source is active (audible) when SDI 2 is the selected video input. You may select any single channel or stereo pair of embedded audio (i.e. Digital Channel 1, 1&2, 3&4, etc.), Analog Audio (from minijack input), or No Sound. The active stereo pair selected here will be the stereo pair shown when the Audio Phase Meter is activated on the SDI 2 Input.

# **DVI-D Audio**

Select between Analog Audio input (via minijack connector) or No Sound when DVI-Digital is the selected video input. On monitors shipped AFTER October 27th, 2014 you can also use the Channel 1 & 2 selection listed here for stereo HDMI audio support when using a HDMI or Display Port to DVI cable.

# **DVI-A Audio**

Select between Analog Audio input (via minijack connector) or No Sound when DVI-Analog is the selected video input.

#### **Component Audio**

Select between Analog Audio input (via minijack connector) or No Sound when Component Video is the selected video input.

#### **CVBS** Audio

Select between Analog Audio input (via minijack connector) or No Sound when Composite Video is the selected video input.

#### Audio Sync

Choose between Signal Clock or Internal Clock for Audio Sync. Some embedded audio sources may have a poor quality signal clock that may lead to audio distortion. Switching to Internal Clock can help to eliminate or minimize such distortion.

#### Audio Lockout

When set to On, this feature will lock the Volume, which retains the last used audio setting used. With Audio Lockout On, no adjustments to volume will be possible.

# Marker Menu

| Main Menu             | Marker            |           |
|-----------------------|-------------------|-----------|
| Function              | Marker Select     | Profile 1 |
| Scopes & Audio Meters | Graticules        | Off       |
| Video                 | Graticules Info   | On        |
| Audio                 | Area Marker       | 4:3       |
| Marker                | Safety Marker     | 90%       |
| Alarm                 | Center Marker     | On        |
| OSD                   | Marker Color      | Gray      |
| GPI                   | Marker Background | Normal    |
| Display Alignment     | Safety In Area    | On        |
| System                | Active Boundary   | Off       |
| System Status         |                   |           |
| Support               |                   |           |

NOTE: The Marker Menu only sets your marker preferences. To toggle the onscreen display of your configured marker assign the Marker function to one of the function keys. See the Function Menu section of this manual for more details.

Flanders

Scientific

#### Marker Select

Toggles between three Marker Profiles. Each profile stores all marker preferences and can be recalled from the function menu by assigning a function button to a specific marker profile.

#### Graticules & Graticules Info

Toggles Custom Marker Feature On/Off. Use directional buttons and A1-A4 buttons to adjust line positioning. Set Graticules Info to Off to clear line position and span size readouts.

#### Area Marker

Use the Area Marker function to select what type of marker is displayed when the marker function is active. The marker selections available from this option include most commonly used markers and more complex user designed custom markers. Area Markers and Safety Markers may be displayed simultaneously provided that the Marker Background function (described below) is set to Normal.

#### Safety Marker

Use the Safety Marker function to toggle the size, in percentage, of the safety marker displayed. This option can be used by itself or in conjunction with the Area Marker function provided that the Marker Background function (described below) is set to Normal. The Safety Marker may be displayed relative to the incoming source or the Area Marker by toggling the Safety in Area option on the Marker Menu.

#### **Center Marker**

Toggles whether the center marker (crosshair) is displayed when the marker is activated.

#### Marker Color

This setting allows you to select the color of the marker being used. This can be especially useful when one color dominates the screen and an easily visible high contrast marker is desired.

#### Marker Background

The Marker Background setting can be used to toggle how the area that lies outside of the Area Marker or Safety Marker boundaries is represented. You can select from Normal, Transparent, or Solid.

#### Safety in Area

Toggles whether Safety Marker is shown relative to incoming source or relative to Area Marker (i.e. 4:3)

#### **Active Boundary**

When turned on, the Active Boundary marker will highlight the edges of any active video area not directly bordering the monitor's bezel. This is useful for detecting missing lines in the active video area.

# Alarm Menu

| Main Menu             | Alarm                   | Alarm    |  |
|-----------------------|-------------------------|----------|--|
| Function              | Alarm                   | Off      |  |
| Scopes & Audio Meters | Visual Alarm            | Off      |  |
| Video                 | Remote Alarm Monitoring | Off      |  |
| Audio                 | IRE Trigger Level       | 100 IRE  |  |
| Marker                | Audio Trigger Time      | 3s       |  |
| Alarm                 | Audio Phase Indicator   | Off      |  |
| OSD                   | UMD Display             | UMD      |  |
| GPI                   | UMD Color               | White    |  |
| Display Alignment     | UMD Position            | Тор      |  |
| System                | Audio Meter             | Vertical |  |
| System Status         | Select Alarm Area       |          |  |
| Support               |                         |          |  |

NOTE: Onscreen Alarms are processing power intensive. When active the monitor may respond more slowly to user input via buttons/remote control if a large number of successive alarm events are occurring. Switching to an unused input with no video will allow the monitor to respond quickly to user input should the operator simply want to turn Alarm monitoring off in scenarios where monitor menu response is slowed by such successive alarm events.

Flanders

Scientific

The monitor's built in Alarm system allows for simplified QC monitoring of signals with minimal overlap of active video. The alarm monitoring system allows you to specify alarm parameters that will trigger onscreen and/or remotely monitored warnings when a specified condition is met. This feature provides an unobtrusive QC viewing mode compared to having onscreen scopes active at all times. Please note the alarm monitoring capabilities are limited by the processing power of the monitor. The signal will be sampled at a variable rate depending on other processing loads placed on the monitor. With minimal additional processing demands the fastest sample rate is approximately every 2 to 3 frames. It is therefore possible that an alarm event occurring for only 1 or 2 frames may be missed by the alarm monitoring system. The alarm monitoring system is a useful tool for quick analysis of content to make sure no serious errors exist, but it should not be used as substitute for standalone legalizers and signal level monitoring systems in ultra-critical level monitoring applications.

# Alarm

Selects the type of alarm events that will be monitored. This selection **only** affects onscreen (visual) alarms and does not change what alarm events can be monitored through the remote control alarm monitoring software.

**Safety Alarm:** Will trigger an alarm if a loss of signal is detected, a full black field is detected, a full blue field is detected, and/or embedded audio goes mute for the amount of time specified in the Audio Trigger Time setting. The audio mute alarm will only trigger if audio is being embedded into the signal and is mute for the specified amount of time, there will be no audio mute warning if audio is not being embedded into the SDI signal.

Safety Video Alarm: Same as Safety Alarm minus audio alarms.

**IRE Alarm:** Will trigger an alarm if the IRE level specified in the IRE Trigger Level setting is exceeded.

**RGB Alarm:** Will trigger an alarm if any RGB Levels exceed 100 IRE.

**IRE & RGB Alarm:** Combines IRE and RGB Alarms and will trigger an alarm if either or both exceed their set parameters.

**All Alarms:** Will trigger an alarm if any alarm condition is met (Loss of Signal, Black Field, Blue Field, Audio Mute, IRE threshold exceeded, RGB levels over 100 IRE).

#### Visual Alarm

When set to ON a small box will appear on the monitor's screen whenever the alarm condition set in the Alarm menu selection explained above is triggered.

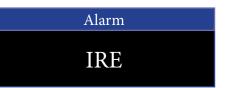

# Alarm Menu

| Main Menu             | Alarm                   | Alarm    |  |
|-----------------------|-------------------------|----------|--|
| Function              | Alarm                   | Off      |  |
| Scopes & Audio Meters | Visual Alarm            | Off      |  |
| Video                 | Remote Alarm Monitoring | Off      |  |
| Audio                 | IRE Trigger Level       | 100 IRE  |  |
| Marker                | Audio Trigger Time      | 3s       |  |
| Alarm                 | Audio Phase Indicator   | Off      |  |
| OSD                   | UMD Display             | UMD      |  |
| GPI                   | UMD Color               | White    |  |
| Display Alignment     | UMD Position            | Тор      |  |
| System                | Audio Meter             | Vertical |  |
| System Status         | Select Alarm Area       |          |  |
| Support               |                         |          |  |

# **Remote Alarm Monitoring**

When set to ON allows for remote alarm monitoring via FSI's remote alarm monitoring software.

# IRE Trigger Level

Sets the luminance threshold at which IRE alarms will be triggered, adjustable from 90 to 109 IRE

# Audio Trigger Time

Sets the amount of time with mute audio that should elapse before the mute audio alarm is triggered.

# Audio Phase Indicator - Only applies to Safety Broadcast feature

Enable or disable an Audio Phase Indicator for use with Safety Broadcast.

# UMD Display

Only applies to Safety Broadcast feature. Allows you to select whether the Source ID overlay displayed is based on the manually set source ID on the monitor's OSD menu or based on remotely set UMD information over RS232 or RS422. You may also turn the selection to off to remove the Source ID overlay.

# UMD Color

Only applies to Safety Broadcast feature. Toggles the Source ID text color between White and Black.

# **UMD** Position

Only applies to Safety Broadcast feature. Select top or bottom of screen. Please note that when Timecode Overlay is active the UMD will automatically be positioned at the bottom of the screen.

# Audio Meter - Only applies to Safety Broadcast feature

Determines horizontal or vertical positioning of Audio Meters in Safety Broadcast.

#### Select Alarm Area

The screen area monitored for Alarm Triggers can be adjusted using the Select Alarm Area feature. To set the alarm area simply highlight Select Alarm Area and press ENTER. Once active you can use the monitor's directional and A1-A4 buttons to move the area on screen, similar to the custom graticules feature on the marker menu, to define the onscreen area that will be monitored. Once your desired area has been set simply use the left button to back out of the Select Alarm Area function. The default alarm monitoring area is the whole screen, but this function allows users to specify smaller regions if only a portion of the screen area needs to be monitored.

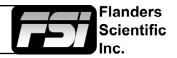

# OSD Menu

| Main Menu             | OS                  | D                 |
|-----------------------|---------------------|-------------------|
| Function              | Status Display      | 5 s               |
| Scopes & Audio Meters | Menu Position       | Top Right         |
| Video                 | Status Position     | Top Left          |
| Audio                 | Rotary Position     | Bottom            |
| Marker                | Source ID           | Off               |
| Alarm                 | Source ID Position  | Bottom            |
| OSD                   | Source ID Character | CAM1              |
| GPI                   | Time Code           | Off               |
| Display Alignment     | Time Code Size      | Small             |
| System                | Time Code Position  | Тор               |
| System Status         | Time Code Bg        | Translucent Black |
| Support               |                     |                   |

#### **Status Display**

Toggles settings for pop up window indicating resolution and frame rate of source when input button is pressed or a new signal type is routed to monitor. Setting this option to Off turns the Status Display function completely off, setting to '5 s' enables a 5 second onscreen status display when the input button is pressed or source format is changed, and setting to On leaves the Status Display onscreen permanently.

#### Menu Position

Changes position of onscreen menu between three choices: Center, Top Left, or Top Right.

#### **Status Position**

Changes position of onscreen status display window. Select from Top Left, Top Right, Bottom Left, Bottom Right, or Center.

#### **Rotary Position**

Changes position of onscreen window indicating status of Volume, Contrast, Phase, Brightness, Chroma, etc. during adjustment. Select from Top, Center, or Bottom.

#### Source ID

Allows you toggle source ID function on/off. The Source ID function can be used to set a manual onscreen label of up to 5 characters. This is often used to allow for the labeling of a monitor as PGM, PVM, CAM, etc. without using placards or tape.

# **Source ID Position**

Changes position of onscreen Source ID function.

#### Source ID Character

Allows you to customize text for Source ID label using ENTER, UP, and DOWN buttons.

#### Time Code

Allows you to select whether to display Time Code on screen pulled from an HD/SD-SDI signal. Select between Off, LTC, VITC 1, or VITC 2. Please note that Time Code cannot be displayed at the same time as Scopes, Markers, or other onscreen ancillary functions.

#### Time Code Size, Position, & Bg

Allows you to toggle between Large or Small Timecode Display, change the onscreen position of timecode, and select translucent black or solid blue background.

Flanders

Scientific

# **GPI** Menu

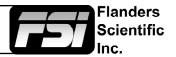

| Main Menu             |       | GPI             | NOTE: As of firmware version    |
|-----------------------|-------|-----------------|---------------------------------|
| Function              | GPI 1 | Red Tally       | 9.53-1907 or later you must set |
| Scopes & Audio Meters | GPI 2 | Green Tally     | the UDisk Mode (System Menu)    |
| Video                 | GPI 3 | SDI 1 Input     | to OFF in order to use the GPI  |
| Audio                 | GPI 4 | SDI 2 Input     | Contact Closure port for remote |
| Marker                | GPI 5 | Component Input | control.                        |
| Alarm                 | GPI 6 | CVBS Input      |                                 |
| OSD                   | GPI 7 | DVI Input       |                                 |
| GPI                   |       |                 |                                 |
| Display Alignment     |       |                 |                                 |
| System                |       |                 |                                 |
| System Status         |       |                 |                                 |
| Support               | ]     |                 |                                 |

This menu allows you to set 7 assignable functions for remote control via the GPI interface on the back of the monitor (RJ-45 connector labeled GPI). Simply select one of the GPI slots, 1 through 7, and press ENTER to generate a list of available functions that can be toggled using the GPI interface.

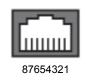

When looking at the GPI RJ-45 Connector located on the back of the monitor the pins are arranged 1 through 8 from right to left. This GPI interface is a contact closure based system and PIN 5 is always the ground. The GPI numbering on the GPI menu corresponds to the physical Pin assignments as follows:

| Menu  | RJ-45 Pin |
|-------|-----------|
| GPI 1 | Pin 1     |
| GPI 2 | Pin 2     |
| GPI 3 | Pin 3     |
| GPI 4 | Pin 4     |
| GPI 5 | Pin 6     |
| GPI 6 | Pin 7     |
| GPI 7 | Pin 8     |

If using FSI's GPI Keypad Lock to lockout the monitor's keypad or menu the corresponding Keyboard Locking or Menu Locking function must be set to GPI 1.

# Display Alignment Menu

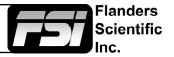

| Main Menu             | Display Alignment       |               |
|-----------------------|-------------------------|---------------|
| Function              | Color Space             | Rec 709       |
| Scopes & Audio Meters | Gamma Select            | Gamma 2.4     |
| Video                 | Color Temperature       | 6500K         |
| Audio                 | Color Matching          | CIE 1931      |
| Marker                | Luminance Mode          | Standard Mode |
| Alarm                 | Luminance               | 100           |
| OSD                   | LUT Bypass              | None          |
| GPI                   | Update CFE              |               |
| Display Alignment     | Red Gain                | 50            |
| System                | Green Gain              | 50            |
| System Status         | Blue Gain               | 50            |
| Support               | Red Bias                | 50            |
|                       | Green Bias              | 50            |
|                       | Blue Bias               | 50            |
|                       | Log Mode                | Off           |
|                       | Video Clipping          | Off           |
|                       | Custom Gamma            | Off           |
|                       | SDI Hue Adjustment      | Off           |
|                       | Factory AWB             |               |
|                       | Reset Factory Alignment |               |

Menus longer than the Main Menu including Video, Display Alignment, and the System menu will not fully display. These menus will scroll.

Use the Up and Down keys to scroll up and down a menu.

All FSI Monitors are precisely calibrated before shipping with NIST traceable color analyzers specifically setup to measure the model in question. However, if you would manually like to adjust the white balance of the monitor you may do so by using the RGB Gain and Bias adjustment. Please DO NOT use the Reset Factory Alignment or Factory AWB functions unless asked to do so by an authorized FSI service representative. For fluorescent backlight equipped monitors a warm-up period of 30 to 60 minutes should be allowed before making adjustments.

# **Color Space**

AM Series monitors are equipped with the FSI CFE Color Fidelity Engine and have the ability to work in several different color spaces. Select from available options to instantly change the active color space. Please note that switching to DCI P3 may take up to 10 seconds.

# Gamma Select

This setting allows you to specify the desired gamma response of the monitor in 0.2 step increments ranging from a gamma response of 1.8 to 2.8 as well as 2.35 and 1.0. The default gamma setting is 2.4, but any selection may be chosen for instant adjustment of the monitor's gamma response. The monitor will override this manual selection in DCI-P3 mode (unless SDI Format is set to XYZ) & operate with a 2.6 gamma response. Attempting to change the value while in DCI-P3 mode will result in the monitor exiting this color space mode.

# **Color Temperature**

Use this setting to set the desired color temperature. You can instantly toggle between 3200K, 5000K, 5600K, 6500K, and 9300K. 6500K is the default setting. Please note that in DCI-P3 mode the monitor will override this manual setting. Attempting to select a Color Temperature setting manually with DCI-P3 mode active will result in the monitor exiting DCI-P3 color space mode.

# Color Matching (Alternate CMF Selection for OLED Monitors)

FSI's OLED monitors are capable of operating with calibration based on the standard CIE 1931 Color Matching Function or the Judd Modified CMF, which has largely become the preferred CMF for use with OLEDs. As the Judd Modified CMF is an easy to apply known offset from CIE 1931 for any given display type you can easily toggle between these without having to recalibrate the monitor. This also allows for calibration using software and equipment based on the more common CIE 1931 CMF with the ability to quickly and easily apply the Judd based offset after calibration is complete.

# **Display Alignment Menu**

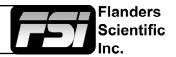

### Luminance Mode

Choose from pre-set luminance modes (Standard, Studio, Outdoor) or unlock the luminance slider to customize peak white luminance.

**Standard Mode** is the default system luminance setting of your monitor as shipped from the factory, nominally 100nits for a new unit.

**Studio Mode** will set the luminance of a display to approximately 200nits or the maximum attainable luminance of the display, whichever is less. Please note that on several displays, especially OLED units, Studio and Outdoor modes will be effectively the same.

**Outdoor Mode** will set the luminance of the display to its maximum potential luminance, we only suggest using this mode in very bright environments where combating ambient light levels is a priority. Power consumption and absolute color accuracy can be negatively impacted while in Outdoor Mode.

**Custom Mode** provides for a very fine tuned customization of monitor peak luminance. Once you select Custom it is necessary to press the MENU button and then re-enter the System Menu for the Luminance slider to become active. On all new units there is roughly a 1 to 1 correspondence between the luminance number shown and the peak luminance as measured in cd/m2 when adjusting the slider between 40 and 120 (e.g. 100 equals roughly 100nits). Above 120 the slider will behave differently depending on the specific monitor type you have and its peak luminance capabilities and characteristics. At a setting of 120 or above OLED units may visibly jump to max luminance (Outdoor Mode), this is normal and we suggest limiting Custom Mode on OLEDs to a selection between 40 and 120.

#### Luminance

Adjust peak white luminance when Luminance Mode is set to Custom.

Please note that the Luminance value slider in Custom mode will respond slower if you are in Judd Modified color matching mode on an OLED monitor. If you need to make large changes to the default Luminance slider position it may be faster to first switch to CIE 1931 before adjusting the setting.

# LUT Bypass

Used when creating custom LUTs. See Appendix A or contact FSI Support for more information about LUT creation.

# Update CFE

Used to update CFE once Calibration LUT files have been loaded to the monitor. See Appendix A or contact FSI Support for more information about loading Calibration LUTs to the monitor.

# Red/Green/Blue Gain & Bias

These settings allow you to manually adjust the white balance of the monitor. We suggest using a 100% white field for Gain adjustment and a 30 to 40IRE grey field for Bias adjustment.

# Log Mode (Also selectable via Function Buttons)

Allows for easier on-set monitoring of uncorrected of C-Log, S-Log, or BMD Cinema Camera Film Mode Output by roughly normalizing the footage. For all Log modes there is both a Standard and Full selection. The Standard selection is suitable for most applications, but does clip highlights to allow for a brighter overall image. The Full mode is best used for scenes with extremely wide latitude or scenes that are just very bright overall. Full mode preserves the entire native latitude of the signal (nothing is clipped), but this can result in a rather dark image in many applications. We provide both for this reason and you can quickly toggle between them as needed for different applications by assigning these modes to function keys. These modes should only be used to offer on set viewers a rough normilization of the footage to give them an idea of what the content might look like as a starting point in post production. In other words, it provides you with a helpful tool to show on set viewers something that does not look 'flat'.

These Log modes are not a replacement for full 3D LUT transforms and not a substitution for proper color correction in post production applications.

# **Display Alignment Menu**

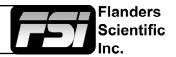

# **Video Clipping**

Setting Video Clipping to On will clip all levels exceeding legal broadcast limits. With Video Clipping on you can see how source content will look if clipped within legal broadcast limits. Setting Video Clipping to Off will show you the full range of levels onscreen, this is the recommended operating mode.

# **SDI Hue Adjustment**

This option allows you to activate the HUE (PHASE) adjustment while monitoring in SDI. In analog monitoring modes (i.e. Composite Video) the HUE (PHASE) adjustment will always be active. Technically speaking Serial Digital being both a Digital and YCbCr or RGB video format should not require a HUE (PHASE) adjustment, but should you wish to have such an adjustment in SDI you should set this option to On.

# Factory AWB

Used at the factory level or with the CA310 DCAA kit. Not used for 3D LUT based calibration with third party calibration software.

#### **Reset Factory Alignment**

The password protected Reset Factory Alignment option is for use by FSI and/or authorized FSI service centers only. This option does not reset your monitor to factory default mode, but rather deletes factory calibration data. To reset to factory default mode go to the System Menu, select Load Profile, select Default, and then confirm by pressing enter.

# System Menu

| Main Menu             | Syster                 | System          |  |
|-----------------------|------------------------|-----------------|--|
| Function              | Load Profile           |                 |  |
| Scopes & Audio Meters | Save Profile           |                 |  |
| Video                 | Update Firmware        |                 |  |
| Audio                 | Keypad LED             | Normal          |  |
| Marker                | Chroma/Bright/Contrast | Unlock          |  |
| Alarm                 | Luminance Interval     | On              |  |
| OSD                   | Udisk Mode             | On              |  |
| GPI                   | Language               | English         |  |
| Display Alignment     | DHCP                   | On              |  |
| System                | IP Address             | 192.168.001.111 |  |
| System Status         | Subnet Mask            | 255.255.255.0   |  |
| Support               | RS422 Address          | 1               |  |
|                       | Baud Rate              | 9600            |  |
|                       | Parity                 | None            |  |

# Load Profile

Recall Saved Profile Settings. Highlight desired profile & press ENTER to activate the saved profile selection.

# Save Profile

Saves all current monitor settings under a recallable profile by highlighting Profile number & pressing ENTER.

# **Update Firmware**

As of firmware version 9.53-1907 or later UDisk mode enables your monitor to permanently remain in update mode.

When on you can simply plug your monitor into any compatible computer with the provided USB to RJ-45 update cable and it will be recognized as a USB mass storage device for transfer of new firmware and/or 3D LUTs.

Use this to update firmware once your new firmware file has been loaded to the monitor.

#### **Keypad LED**

Allows you to turn off the LED lights on the Monitor's Keypad. Select from Normal, All Off, and All On. In the default Normal mode active keys will illuminate. In All Off mode, no keys will illuminate. In All On mode, all keys will stay illuminated and will flash when activating or deactivating a function.

#### Chroma/Bright/Contrast

When set to Lock this option will lockout the Chroma, Brightness, & Contrast adjustments to prevent accidental adjustment.

#### Luminance Interval

The luminance interval is a power saving feature; It allows you to specify the amount of time without an active signal being shown on the monitor that should be allowed to expire before the monitor's backlight (if applicable) is turned off to reduce the power consumption of the unit. When placed in the On position the monitor will not enter the power saving mode and will keep the backlight on so long as the monitor is left on.

#### UDisk Mode

As of firmware version 9.53-1907 or later you can set this to ON, now the default, to allow your monitor to permanently remain in update mode. When on you can simply plug your monitor into any compatible computer with the provided USB to RJ-45 update cable and it will be recongized as a USB mass storage device for transfer of new firmware and/or 3D LUTs. This should only be turned OFF when using GPI control.

Flanders

Scientific

# System Menu

| Main Menu             | Syster                 | System          |  |
|-----------------------|------------------------|-----------------|--|
| Function              | Load Profile           |                 |  |
| Scopes & Audio Meters | Save Profile           |                 |  |
| Video                 | Update Firmware        |                 |  |
| Audio                 | Keypad LED             | Normal          |  |
| Marker                | Chroma/Bright/Contrast | Unlock          |  |
| Alarm                 | Luminance Interval     | On              |  |
| OSD                   | Udisk Mode             | On              |  |
| GPI                   | Language               | English         |  |
| Display Alignment     | DHCP                   | On              |  |
| System                | IP Address             | 192.168.001.111 |  |
| System Status         | Subnet Mask            | 255.255.255.0   |  |
| Support               | RS422 Address          | 1               |  |
| -                     | Baud Rate              | 9600            |  |
|                       | Parity                 | None            |  |

# DHCP

Toggle DHCP On or Off. DHCP allows your monitor to receive an IP address from your network for remote control via various programs.

# IP Address & Subnet Mask

You can manually configure network settings when DHCP is disabled.

# RS422 Address, Baud Rate, & Parity

Set the monitor's RS422 address for remote control and alarm monitoring. Baud Rate should remain at 9600 and Parity at None unless otherwise specified by FSI Support.

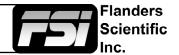

# Troubleshooting Guide

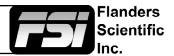

| Problem                                          | Solution                                                                                                    | Notes                                                                                                    |
|--------------------------------------------------|----------------------------------------------------------------------------------------------------|----------------------------------------------------------------------------------------------------|
| Image has a heavy green or magenta cast over DVI | Set DVI Pixel Format selection on Sys-<br>tem Menu to match your signal format<br>(RGB or YCbCr)                                                                                                    | A heavy green cast to the image typi-<br>cally means you are feeding the mon-<br>itor a YCbCr signal, but have the DVI<br>Pixel Format Selection set to RGB. A<br>heavy Magenta cast to the image typ-<br>ically means you are sending RGB to<br>the monitor, but have DVI Pixel Format<br>set to YCbCr.                                                                                                    |
| Image has a heavy green or magenta cast over SDI | Set SDI Format to match your signal<br>type. This is found at the bottom of the<br>Video Menu.                                                                                                    | FSI monitors detect payload ID, if pres-<br>ent, and automatically set the monitor<br>to receive RGB, YCbCr, or XYZ sig-<br>nals over SDI. However, if payload ID<br>is missing or corrupt from the source it<br>may be necessary to manually select<br>the SDI format to match your signal<br>type.                                                                                                    |
| Too much video processing delay                  | On the Video Menu make sure Show<br>PsF as is set to Interlaced. For further<br>reduction in processing delay set Pro-<br>cessing to Fast Mode on the Video<br>Menu.<br>Processing speed in all modes is a set<br>interval of the frame rate so the higher<br>your frame rate is the lower your delay<br>will be in milliseconds. For this reason<br>if your camera is capable of indepen-<br>dent recording and monitor out frame<br>rates a 50 or 60Hz monitor output will<br>provide the lowest possible delay. | Setting Show PsF as to Progressive,<br>even if the signal is not PsF, adds sig-<br>nificant processing delay. Setting this<br>to Interlaced greatly reduces process-<br>ing delay. Normal Mode processing of-<br>fers the best balance between ancial-<br>lary feature speed (e.g. scopes) and<br>video processing speed. Fast Mode<br>can reduce video processing even fur-<br>ther, but pulls processing resources<br>away from scopes and other ancillary<br>features so menu artifacts and slower<br>scope update speeds may occur. How-<br>ever, there is no loss in video quality in<br>Fast Mode vs. Normal Mode. |
| Function button not responding                   | Reload Default Profile<br>(System Menu > Load Profile > Default)<br>If you have custom settings selected<br>that you want to retain please make<br>sure to take note of those custom<br>settings or save them to a Profile (1<br>through 5) for future reference as re-<br>loading the default profile will reset all<br>custom settings to factory default.                                                                                                    | If a function button is not responding it<br>is typically because a conflicting func-<br>tion is active. For example if you set a<br>marker to a function button and enable<br>the marker, then reassign the marker<br>function button to a different feature<br>without turning the marker off first the<br>marker will stay on screen and prevent<br>other functions from being activated.<br>Avoiding such conflicts will prevent the<br>problem or for a quick solution you can<br>reload the default profile to clear the<br>conflict.                                                                              |
| Adjustment button not responding                 | Disable any active functions. To activate the Phase adjustment in SDI set SDI Hue Adjustment to On from Sytem Menu. Ensure the Lock Chroma/Bright/ Contrast setting is set to Off on the System.                                                                                                    | The Phase adjust is locked by default<br>in SDI as there is no phase to adjust<br>in a digital component signal. Buttons<br>may serve secondary purposes (e.g.<br>Vector Scope Gain) or may be inacces-<br>sible with certain functions active.                                                                                                    |

# Troubleshooting Guide

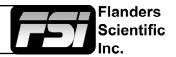

| Problem                                                                                | Solution                                                                                                    | Notes                                                                                                    |
|----------------------------------------------------------------------------------------|----------------------------------------------------------------------------------------------------|----------------------------------------------------------------------------------------------------|
| Progressive signal looks interlaced<br>and/or there are unexpected lines on<br>screen. | Ensure that you are sending the mon-<br>itor a true progressive signal, not PsF.<br>You can verify whether the signal is PsF<br>or P from the System Status Menu. The<br>monitor will indicate PsF or P accord-<br>ingly. If PsF is your only output option<br>you can set Show PsF as to Progres-<br>sive on the Video Menu.                                                        | Setting show PsF as to Progressive,<br>instead of interlaced, adds processing<br>delay to the signal so if at all possible<br>feeding the monitor a true progressive<br>signal is preferred. |
| External audio leads video                                                             | Ensure that the 'Show PsF as' option<br>on the Video Menu is set to Interlaced,<br>even if your signal is not PsF. This will<br>greatly reduce video processing delay.<br>Setting Processing to Fast Mode on<br>the Video Menu can further reduce vid-<br>eo delay.                                                                                                    | You can also use the monitor's audio<br>out to ensure perfect audio/video sync<br>as disembedded audio is always de-<br>layed by the exact amount of video<br>procesing time.                |
| Image is flickering                                                                    | On OLED units verify that Flicker Free<br>Mode is turned ON. With all monitors<br>verify the frame rate being received on<br>the System Status menu. If interlaced<br>or PsF the flicker may be normal and<br>part of the signal. Feeding the montior<br>progressive instead of PsF or setting<br>Show PsF as to Progressive instead of<br>interlaced may further eliminate flicker. |                                                                                                    |
| Image not as sharp as desired                                                          | Adjust sharpness level from the Video<br>Menu or use the Max Sharpness func-<br>tion.                                                                                                    | No artifical dithering or image enhance-<br>ment is applied to the image by default.                                                                                                    |
| Scopes refreshing slowly                                                               | Displaying 1 scope window instead of<br>2 will greatly increase scope update<br>speed. Normal update speed with a<br>single scope active is approximatley<br>every other frame.                                                                                                    | Scope refresh rate is governed by avaialble processing power.                                                                                                    |

# Appendix A - Calibration LUTs

Before profiling, load the default profile on the monitor.

Menu > System > Load Profile > Default

Hit ENTER and confirm with Yes.

# Custom Calibration LUTs

FSI models equipped with FSI's CFE Color Fidelity Engine are capable of loading custom calibration 3D LUTs. This advanced feature requires use of color management software (such as Light Illusion's LightSpace CMS or SpectraCal's CalMAN, both of which are currently supported) and a professional grade probe. The steps below cover the general process of updating LUTs on the monitor.

Check your monitor's firmware version by accessing System Status from the Main Menu. If necessary, update your FSI CFE equipped monitor to the latest firmware version.

Firmware updates and instructions can be found at FlandersScientific.com.

If you are running firmware version 9.50 or later you can follow the steps outlined below to load a custom calibration LUT to the monitor. For guidance on profiling a monitor with a third party program that outputs LUTs in a compatible FSI LUT format please see the program specific instructions for the solution you are using. The instructions in this manual will only cover pre-profiling setup and how to load a completed 3D LUT to the monitor.

In the Display Alignment menu, set LUT Bypass to 3D LUT, effectively placing the monitor in Wide Gamut mode and bypassing the factory 3D LUTs. The monitor should be placed in this mode before profiling with any third party solution.

# Special Notes for OLED Monitors

We suggest setting the Color Matching Function (Display Alignment Menu) selection to CIE 1931 for profiling and 3D LUT creation. Once calibration is complete you can switch to Judd modified if you prefer to operate with a Judd modified CMF based calibration.

When using LightSpace to generate custom user LUTs for FSI monitors, the colorspace image name typed into the Convert Color Space Window MUST match your monitor model name.

Valid Model Names: LM-2461W (older .dat format), AM210, AM250, AM420, AM550, BM210, BM230, BM240, CM170 (older .dat format), CM171, CM172, CM240, CM250, CM320TD, CM420TD, CM500TD, DM250.

Once you've generated your custom LUT, You must rename the file saved by the third party program to "user1", "user2", or "user3" if not already named this way before you attempt to import it.

| Convert Colour Sp | ace |
|-------------------|-----|
| Name              |     |
| AM210             |     |
|                   |     |
| Source            |     |

| Gyötölli               |        |
|------------------------|--------|
| Load Profile           |        |
| Save Profile           |        |
| Update Firmware        |        |
| Keypad LED             | Normal |
| Chroma/Bright/Contrast | Unlock |
| Luminance Interval     | On     |
|                        |        |

System

| Display Alignment |        |  |  |  |
|-------------------|--------|--|--|--|
| Luminance         | 100    |  |  |  |
| LUT Bypass        | 3D LUT |  |  |  |
| Update LUT        |        |  |  |  |
| Red Gain          | 50     |  |  |  |
| Green Gain        | 50     |  |  |  |
| Blue Gain         | 50     |  |  |  |

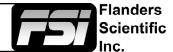

# Appendix A - Calibration LUTs

Connect the FSI update cable that came with your monitor (USB to RJ45) to the GPI port on your monitor.

If you misplaced your update cable, they are available from ShopFSI.com.

Verify that the monitor's update mode is turned on via the System Menu: System > UDisk Mode > On

Connect the FSI update cable that came with your monitor (USB to RJ45) to an available USB port on your computer.

After a short time, the computer should recognize the FSI monitor as a mass storage device, viewable in Mac's Finder or PC's My Computer.

Drag and drop the user1.cfe, user2.cfe, and user3.cfe file(s) you created to the monitor.

All 3 LUTs can be transfered at one time.

Once the file has finished transferring, on the monitor go to:

Menu > Display Alignment > Update LUT

Press ENTER to begin the process, and confirm with Yes when the monitor prompts you. The update process will take approximately 6 minutes per LUT.

Once the monitor has rebooted, set LUT Bypass to None. Menu > Display Alignment > LUT Bypass

Custom LUTs can be accessed from the Display Alignment menu by selecting Color Space: USER1, USER2, USER3. Press ENTER to confirm your selection.

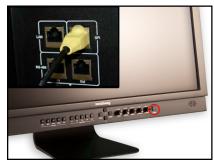

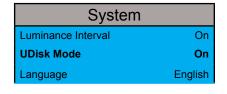

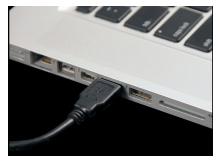

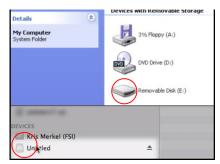

| Display Alignment |        |  |  |
|-------------------|--------|--|--|
| Luminance         | 100    |  |  |
| LUT Bypass        | 3D LUT |  |  |
| Update LUT        |        |  |  |
| Red Gain          | 50     |  |  |
| Green Gain        | 50     |  |  |
| Blue Gain         | 50     |  |  |

| Display Alignment |      |  |  |
|-------------------|------|--|--|
| Luminance         | 100  |  |  |
| LUT Bypass        | None |  |  |
| Update LUT        |      |  |  |

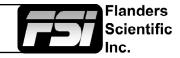

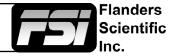

AM Series Monitors have basic remote control functionality available over ethernet.

#### **Connecting to a Network**

To connect an AM Series Monitor to a network connect an ethernet cable to the monitor's LAN port.

#### **DHCP Settings**

AM Series Monitors are DHCP compatible and will obtain an IP address from your network. You can view the monitor's IP address in the System Status menu. DHCP can be set to OFF in the System menu, allowing you to assign a static IP address and subnet mask.

#### Note: When changing static IP addresses, you must power cycle the monitor to set the new IP address.

#### **Direct Connection**

AM Series Monitors can also be connected directly to your PC or Mac via ethernet connection. To directly connect you must assign static IP addresses to your monitor and to your computer using the same subnet mask. The IP addresses must be different for each device.

When connecting directly, you should disable other network connections (including WiFi) on your computer.

#### **Suggested Settings:**

Computer IP: 192.168.001.002 Subnet Mask on Computer and Monitor: 255.255.255.0 Monitor IP: 192.168.001.003 Gateway IP setting on monitor: 192.168.001.001

Note: When changing static IP addresses, you must power cycle the monitor to set the new IP address. If the monitor fails to obtain an IP address or disconnects, try toggling DHCP On and Off to reset the network settings.

#### **Remote Control**

AM Series Monitors can be controlled remotely using FSI's IP Remote Utility, available free at FlandersScientific.com.

Manage

Add BoxIO Add Monitor From the Manage menu, select "Add Monitor" to add a monitor control tab to your IPRU window.

Enter the IP address of the monitor you would like to control in the IP Address field and press connect.

You can control multiple monitors or BoxIO by adding additional tabs.

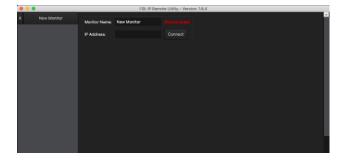

| <b>•</b> • •  | 12                                                                                             | selle canona cultay - | 20.2010.1224  |               |                   |              |  |
|---------------|------------------------------------------------------------------------------------------------|-----------------------|---------------|---------------|-------------------|--------------|--|
| X New Monitor | Address: 192.168.1.294<br>Medel: (5012)<br>Fintware Version: 14.0<br>Seciel Number: N1120A0292 |                       |               |               | Demolec<br>Demole |              |  |
|               | OSD Venu Centrels                                                                              | Inout Select          |               |               |                   |              |  |
|               | Lp                                                                                             |                       |               |               |                   |              |  |
|               | Vena Enter Punctian Koys                                                                       |                       |               |               |                   |              |  |
|               | Dawn                                                                                           |                       |               |               |                   |              |  |
|               | Launch Components                                                                              | Phase                 | Chroma        | Brightness    | Dentrest          | Volume       |  |
|               | SeopeStreem Waveform                                                                           |                       |               |               |                   |              |  |
|               | ScopeStream Vector                                                                             | a convisa             | akabutaa      | akakutsa      | clackwise         | clackwise    |  |
|               | Capital of Frame                                                                               | anticlockwise         | anticlockwise | anticlockwise | anticicowise      | anticicowise |  |
|               |                                                                                                |                       |               |               |                   |              |  |